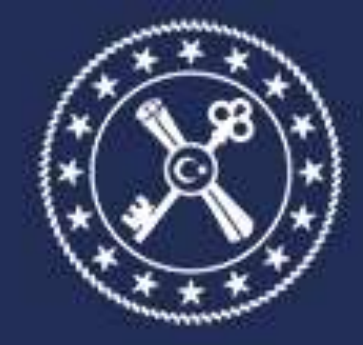

## T.C. HAZİNE VE MALİYE BAKANLIĞI MUHASEBAT GENEL MÜDÜRLÜĞÜ

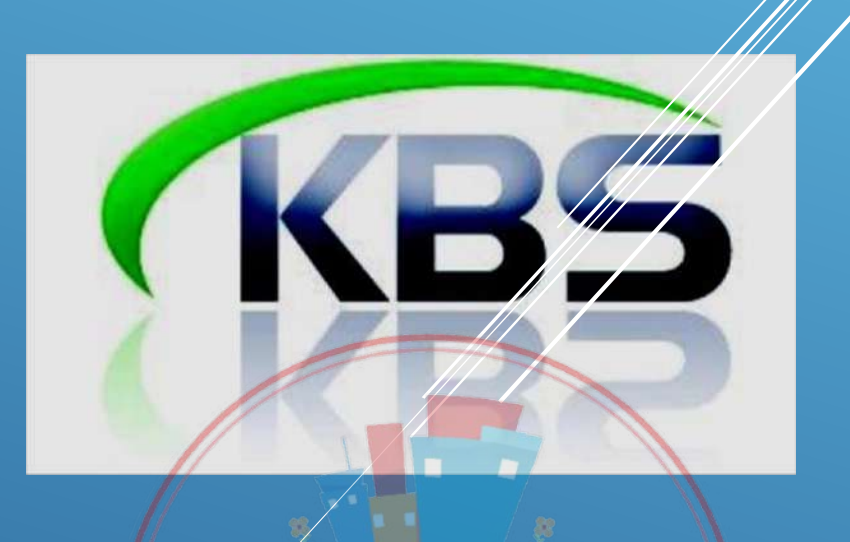

# KAMU HARCAMA VE MUHASEBE BİLİŞİM SİSTEMİ SOSYAL HAK VE YARDIM ÖDEMELERİ UYGULAMA KILAVUZU

## **Muhasebat Genel Müdürlüğü**

### **5-ÖĞRETİM YILINA HAZIRLIK ÖDENEĞİ**

#### **1. Öğretim Yılının Başladığı AydaGörevli Olanlara Ödeme**

Yıl ve ay bilgisi seçildikten sonra "ödeme türü seçiniz" kutucuğundan "Öğretim Yılına Hazırlık Ödeneği'' seçilir.

Daha sonra " **Yeni Kurumsal Hesaplamaya Başla**" butonuna basılır.

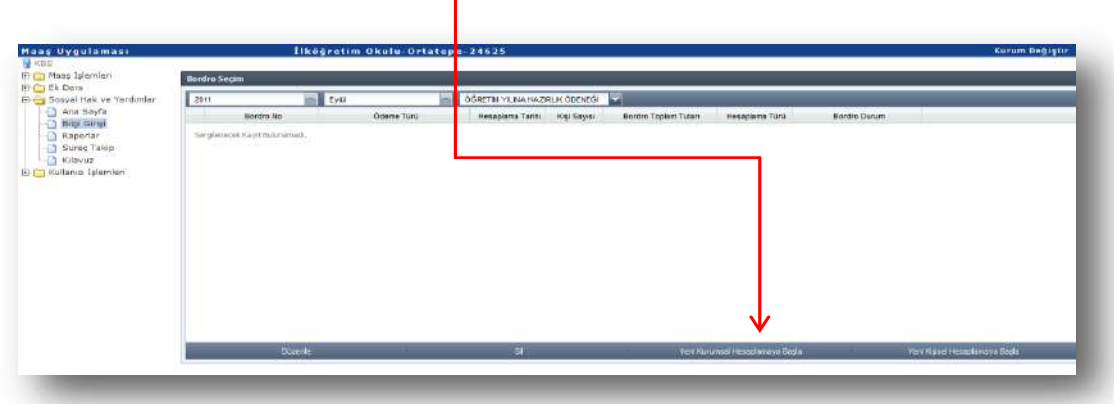

Gelen ekranda "**Personel Listesi**" butonuna basılarak öğretim yılına hazırlık ödeneği ödenecek olan o kurumdaki personelin tamamı listelenecektir. Ekrana gelmeyen personel olması **durumunda**"**YeniKayıt**" butonuna basılarak listeye eklenmesi sağlanacaktır.

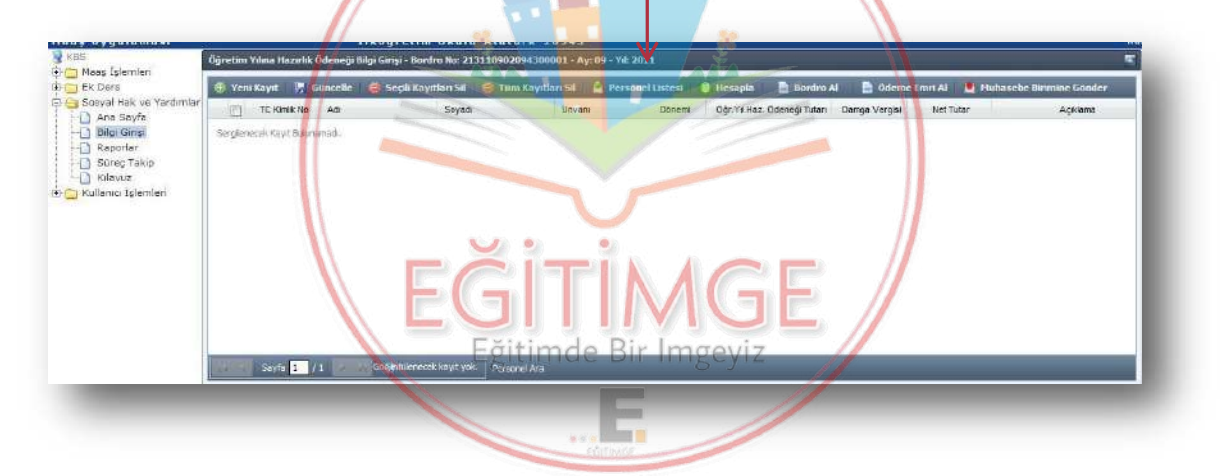

**Personel listesi** butonuna basıldığında personel bilgileri aşağıda görüldüğü şekilde ekrana gelecektir.

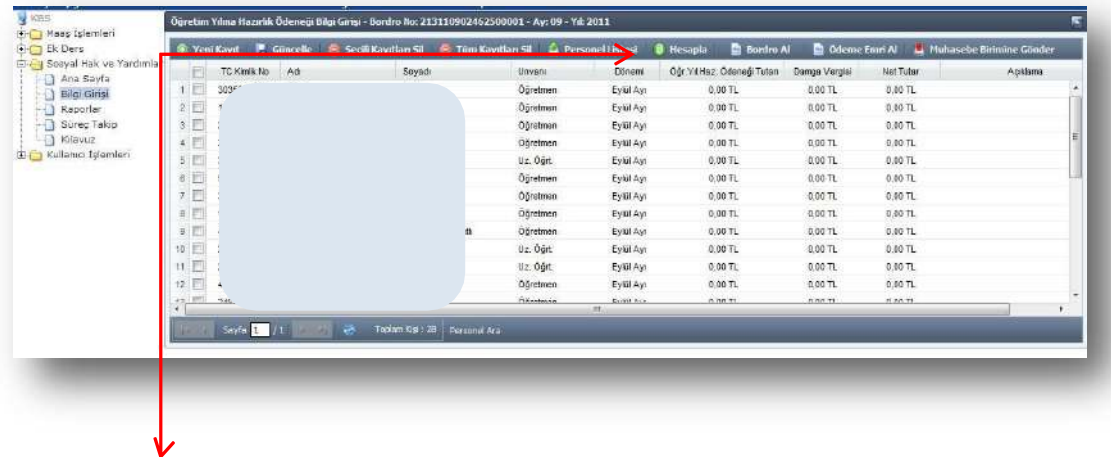

"**HESAPLA**" butonuna basıldığında ekrana gelen listedeki personelin hepsi için öğretim yılına hazırlık ödeneği hesaplanmışolacaktır.

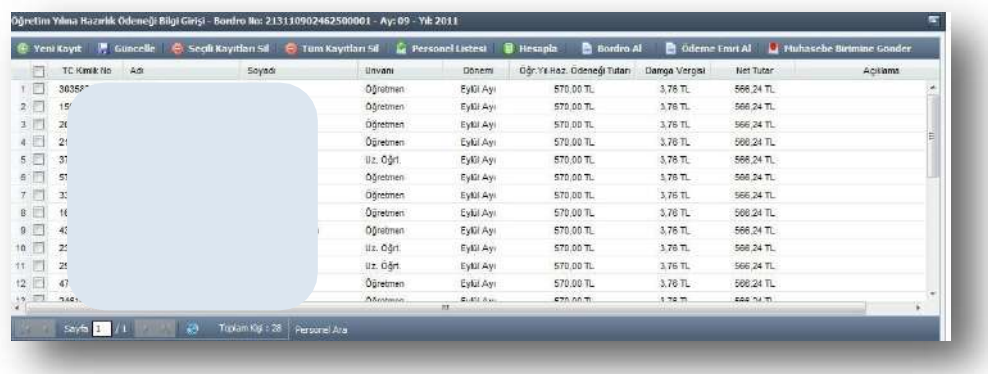

Daha sonra sırasıyla **BORDRO AL**, **ÖDEME EMRİ AL** butonlarına basmak suretiyle bordro ve ödeme emri belgesi alınarak "**MUHASEBE BİRİMİNE GÖNDER**" butonuna basılacak ve bu şekilde giriş işlemi tamamlanmış olacaktır.

#### **2-** *Öğretim Yılının Başladığı Aydan Sonra ve Birinci Dönem Ders Yılının Sonundan Önce Göreve Başlayanlara MÜNFERİT ÖDEME*

Tek bir personele ödeme yapılacaksa "**Yeni Kişisel Hesaplamaya Başla**" butonuna basılır. Gelen ara yüze ilgilinin TC Kimlik Numarası yazılır ve Tamam butonuna basılır.

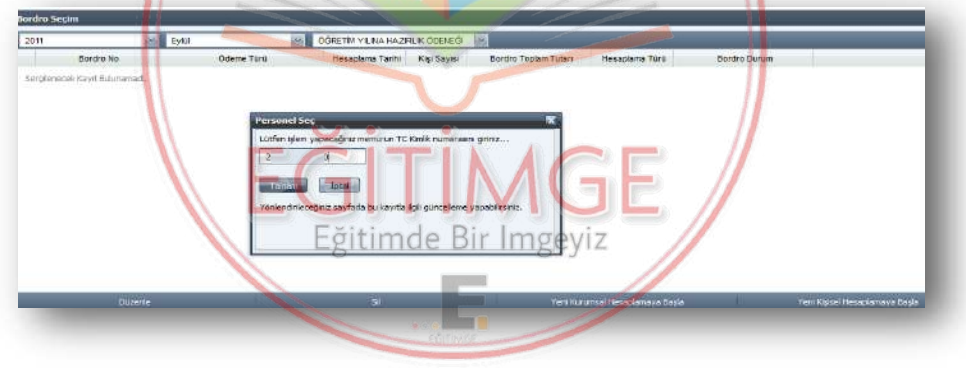

Gelen ekranda "**GÜNCELLE**" butonuna basılarak "**Dönem**" kutucuğundan ilgili dönem seçilir ve **KAYDET**  butonuna basılır. Daha sonra **HESAPLAMA** butonuna basılarak hesaplama yapılıp bordro ve ödeme emri belgesi alındıktan sonra **MUHASEBE BİRİMİNE GÖNDER** butonuyla süreç tamamlanacaktır.

#### **Dönem:**

1. EYLÜL: Toplu Sözleşme Eğitim Hizmet Kolu Md.11 de *BELİRLENEN TUTARIN TAMAMI*

2.Dönem: *(BELİRLENEN TUTAR)* % 75'i

3.Dönem: *(BELİRLENEN TUTAR)* % 50'si

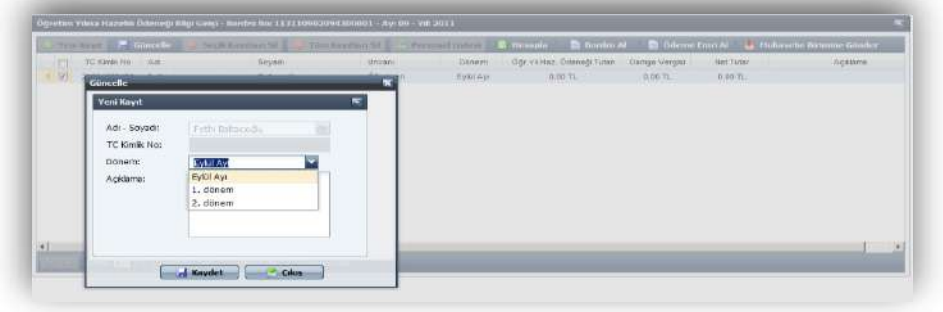

Birden fazla kişiye münferit ödeme yapılacaksa "YENİ KURUMSAL HESAPLAMAYA BAŞLA" butonuna basılacaktır. Daha sonra ekrana gelen form üzerinde bulunan "**YENİ KAYIT**" butonuna basılacak ve **Adı- Soyadı** kutucuğuna tıklanarak ekrana açılan personel listesinden ödeme yapılacak personel seçilerek ekrana getirilecektir. Daha sonra yukarıda anlatıldığı şekilde ödeme dönemi seçilerek **KAYDET** butonuna basılacaktır.

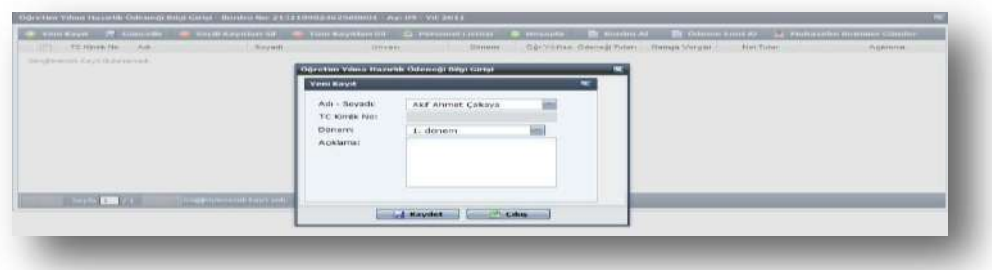

#### **Dönem:**

- 1. EYLÜL: *BELİRLENEN TUTARIN TAMAMI*
- 2.Dönem: *(BELİRLENEN TUTAR)* % 75'i
- 3.Dönem: *(BELİRLENEN TUTAR)* % 50'si

Daha sonra **HESAPLAMA** butonuna basılarak hesaplama yapıldıktan ve bordro ve ödeme emri belgesi alındıktan sonra **MUHASEBE BİRİMİNE GÖNDER** butonuna basılacaktır.

### **6-GİYECEK YARDIMI**

 Sosyal Hak ve Yardımlar menüsü Bilgi Girişinden, *Yıl ve ay bilgisi* seçildikten sonra "ödeme türü seçiniz" kutucuğundan *Giyecek Yardımı* seçeneği seçilip *Yeni Kurumsal* butonuyla hesaplamaya başlanır.

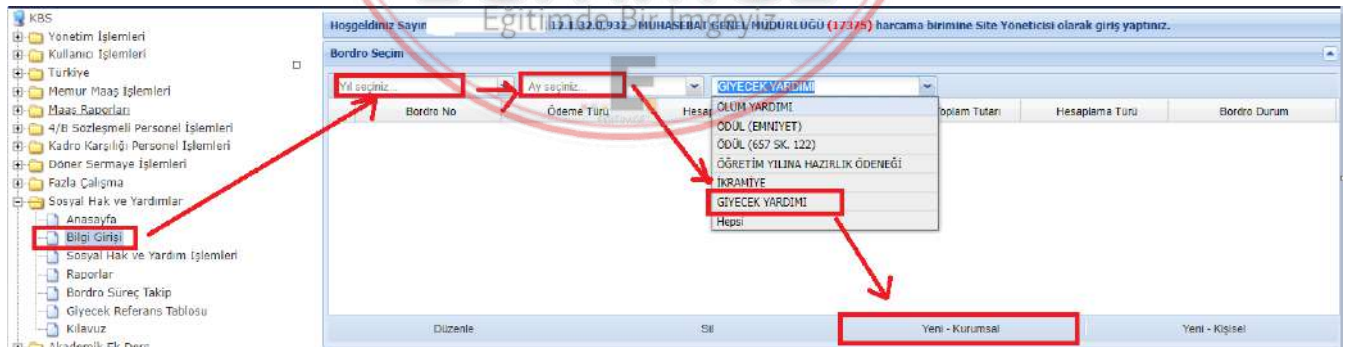

Ayrıca daha önceden hesaplanmış, işlem yapılmış, iade edilmiş ya da merkez tarafından açık duruma getirilmiş bordrolar üzerinde düzenle ve sil butonlarıyla işlem yapabilirsiniz.

Kurumsal hesaplamada personel sayısının çok olduğu ve/veya bir personelin birden çok giyecek yardımı alacak olması durumunda öncelikle *şablon* hazırlanır. Şablonda *TCKN, Ad Soyad*, *Giyim Kodu* (Giyim Kodları *giyecek referans tablosunun* içinde bulunmaktadır), *Giyim Adedi* kısımları doldurulup bilgisayarın masa üstüne kaydedilir. Böylece sonraki yıllarda nakil gelen personeller eklenmek ya da nakil giden personeller listeden silinmek suretiyle kullanmaya devam edilebilecektir.

Şablonun hazırlanmasının ardından yükle butonuyla açılan ara yüzde ekle butonu ile masa üstüne kaydettiğimiz excel dosyası seçilir, aktar butonu ile KBS ekranına aktarma işlemi yapılır. Eğer personel giyecek yardımı yönetmeliğinde sayılan unvanlarda ve hizmet sınıfında ise kaydet işlemi yapılır. Kaydet işleminden sonra unvan ve hizmet sınıfı kısımları otomatik olarak dolacaktır. Bu kısma ayrıca bir veri girişi yapılmayacaktır.

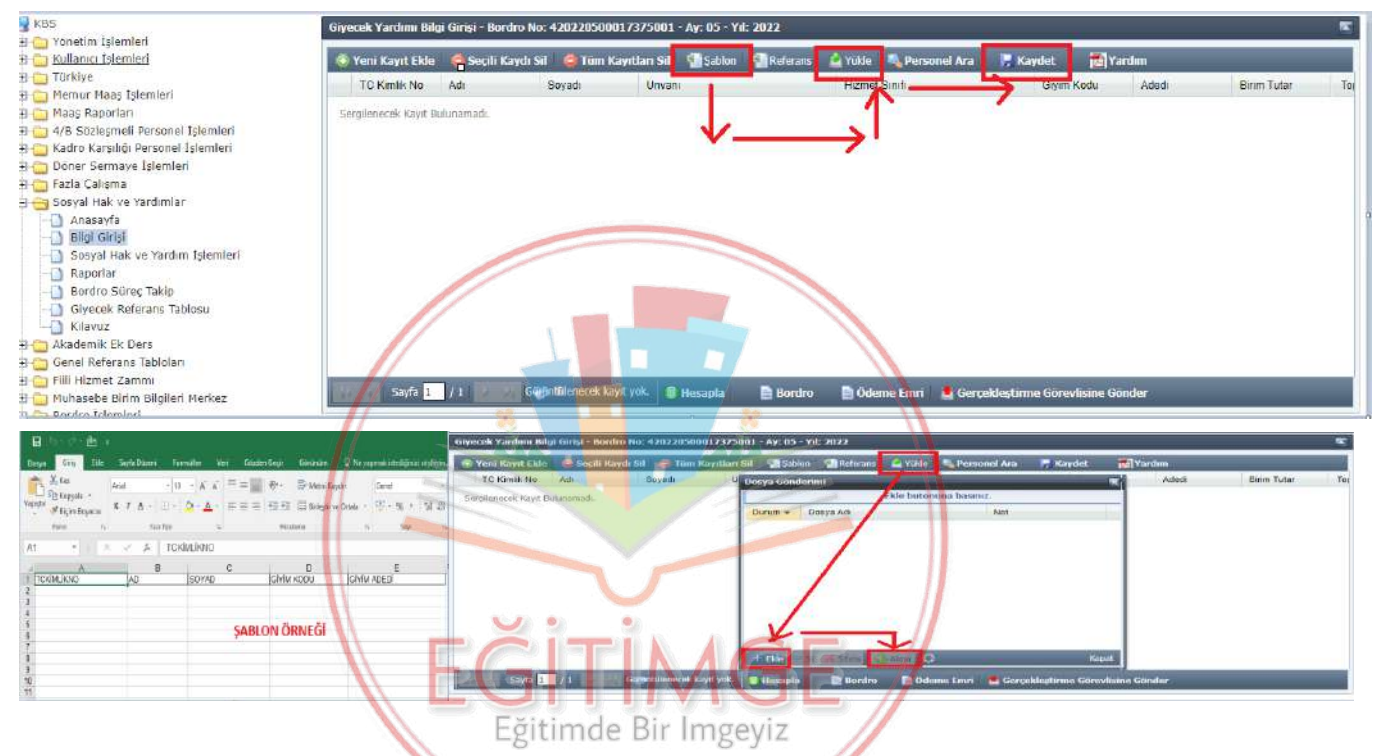

Ardından sırasıyla Hesaplama yapılır, Bordro ve Ödeme Emri alınarak Gerçekleştirme Görevlisine Gönderilir.

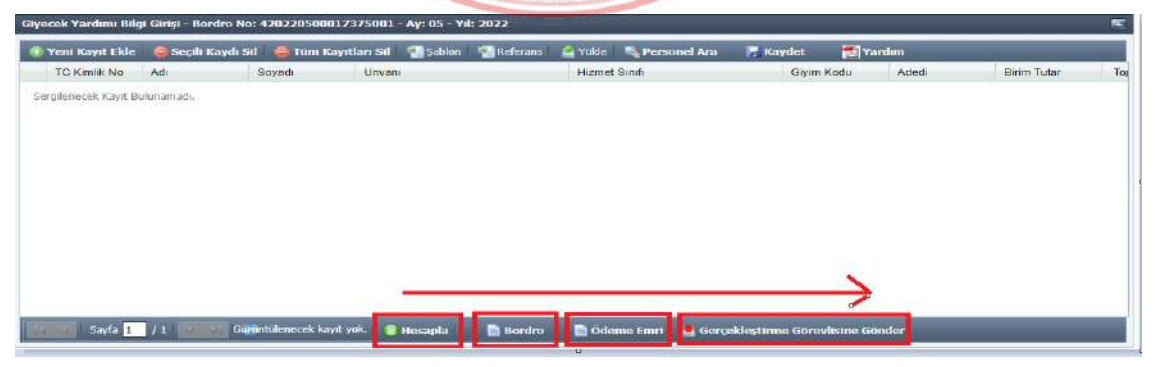

Münferit ya da az kişili kurumlarda, giyecek yardımı bordrosu alacak personel *Yeni Kayıt Ekle* butonu ardından TCKN yazılmak suretiyle eklenir. Giyim Kodu ve Adedi kısımları referans tablosunda belirtildiği şekilde mutemet tarafından doldurulup kaydedilir. Ardından yukarıda sayılan işlemler yapılır.

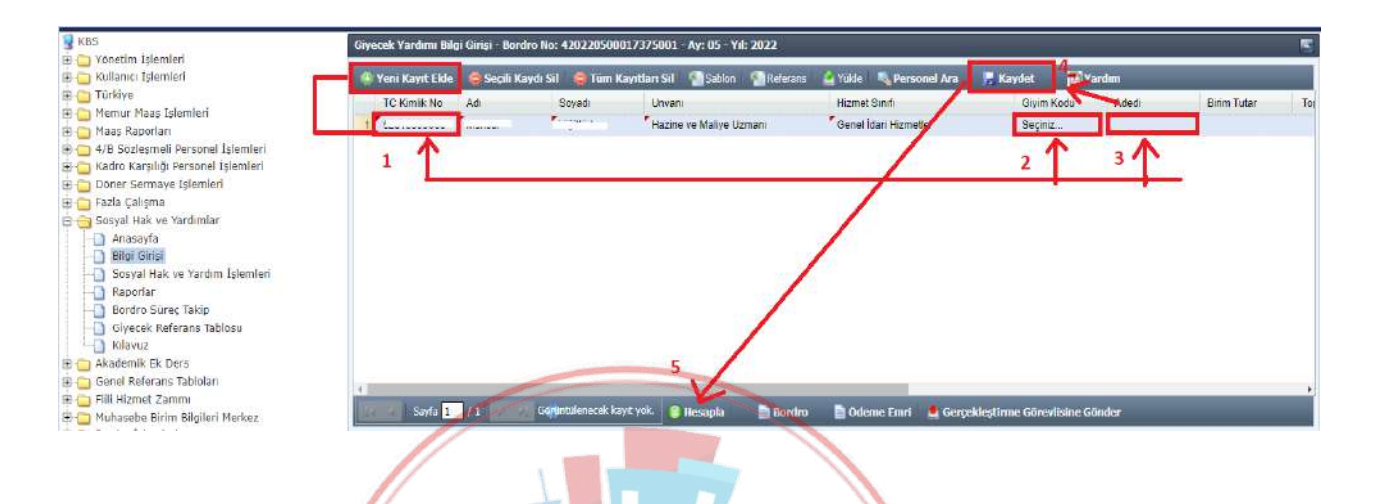

Giyim kodları ve süreleri Giyecek Referans Tablosunda bulunmaktadır. Yıl ve Cetvel türünden Giyecek Birim Fiyat, I sayılı cetvel (unvan), II sayılı cetvel (Hizmet Sınıfı) seçilmek suretiyle giyim kodlarına, sürelere, unvanlara ve hizmet sınıflarına ulaşılabilir.

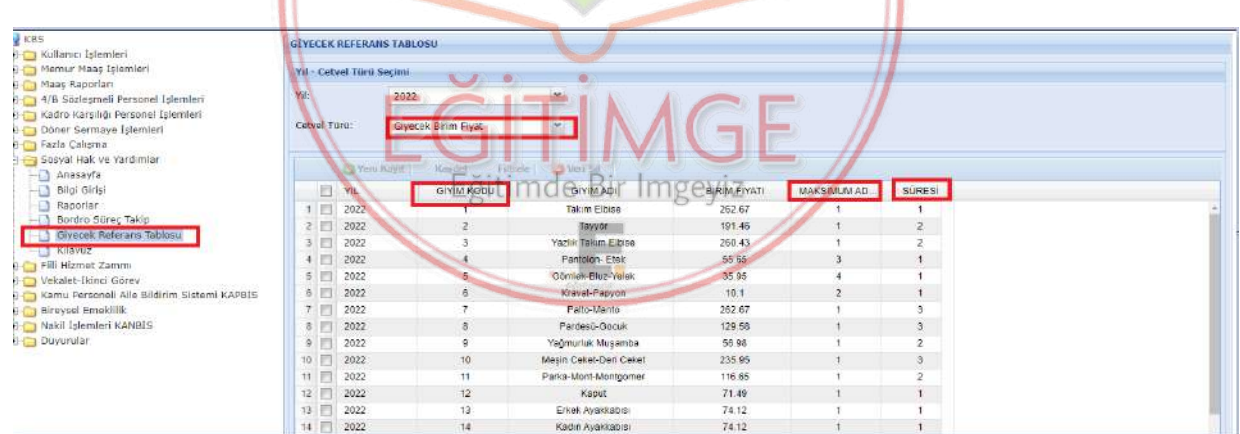

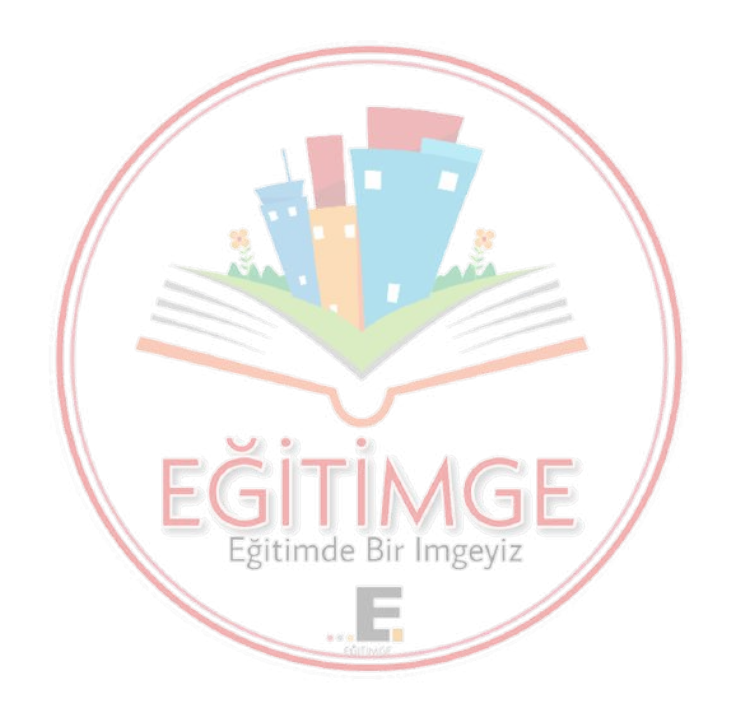

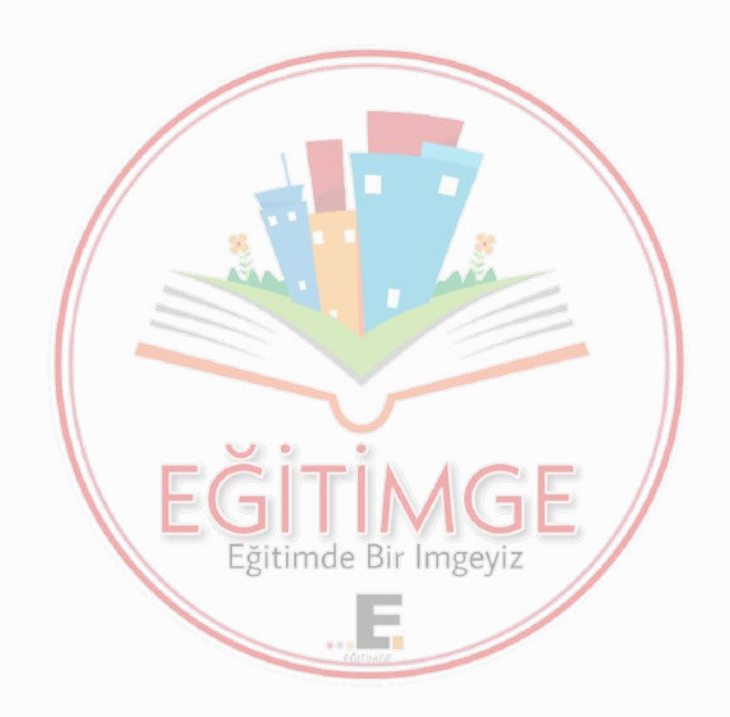